## **Slate – Applicant Profile**

Login to Slate<https://applygrad.case.edu/manage/>and use Single Sign-On to access the site. Search for an applicant using the Records tab at the top or the Search bar in the upper right corner.

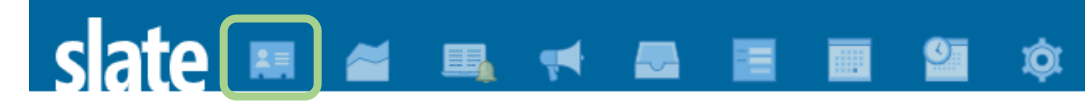

The Dashboard tab will display contact and biographic information, as well as all applications created.

The Timeline tab will display all account activities. When in the timeline tab, you can click the email subject line to display the content of the email that was sent.

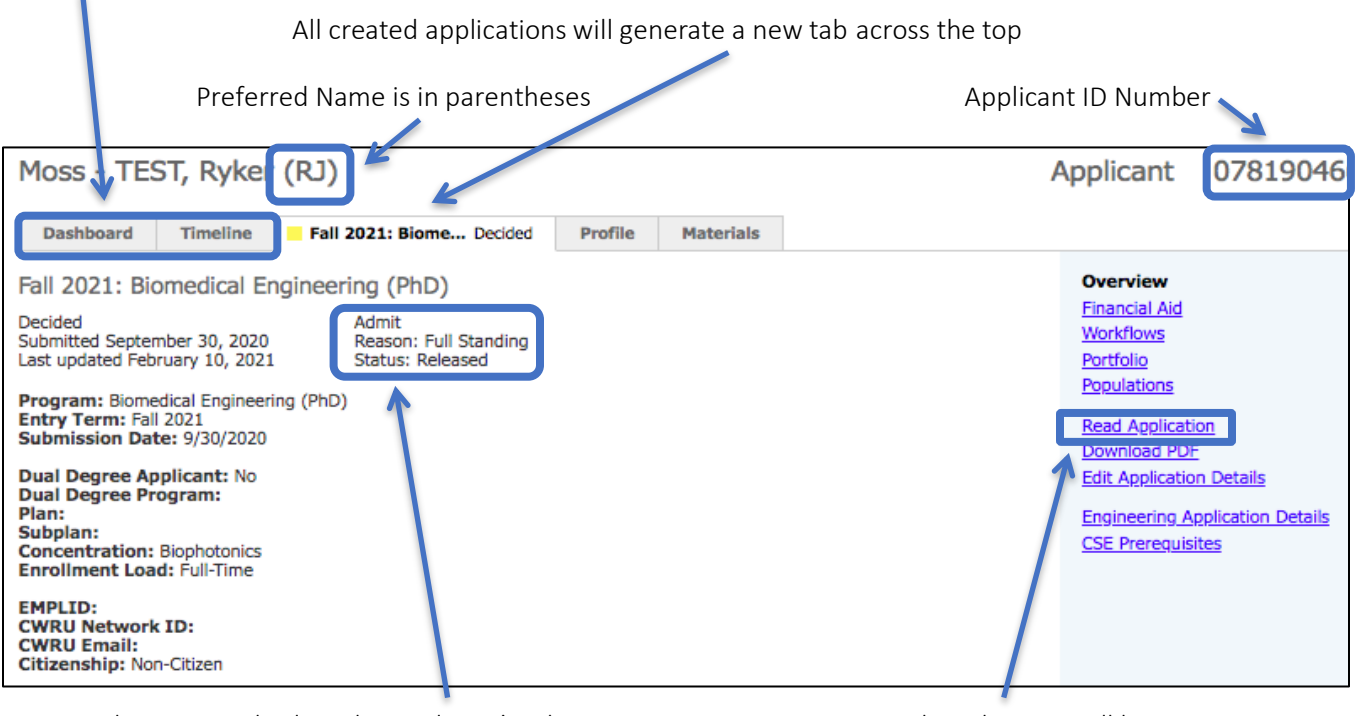

This section displays the applicant's admission **Read Application will bring up** status (Admit, Deny, Withdrawn) or Matric if the the the application in Reader. applicant has been matriculated into SIS. If the student declined their offer, it will be Student-Initiated Withdrawal.

 $\mathbf{a}$ 

Status: Released means the official offer letter was sent.

The Checklist directly correlates to the one shown in the Student Status Portal. Items can be marked as Waived or Received by clicking the arrow button.  $\overline{\phantom{0}}$ 

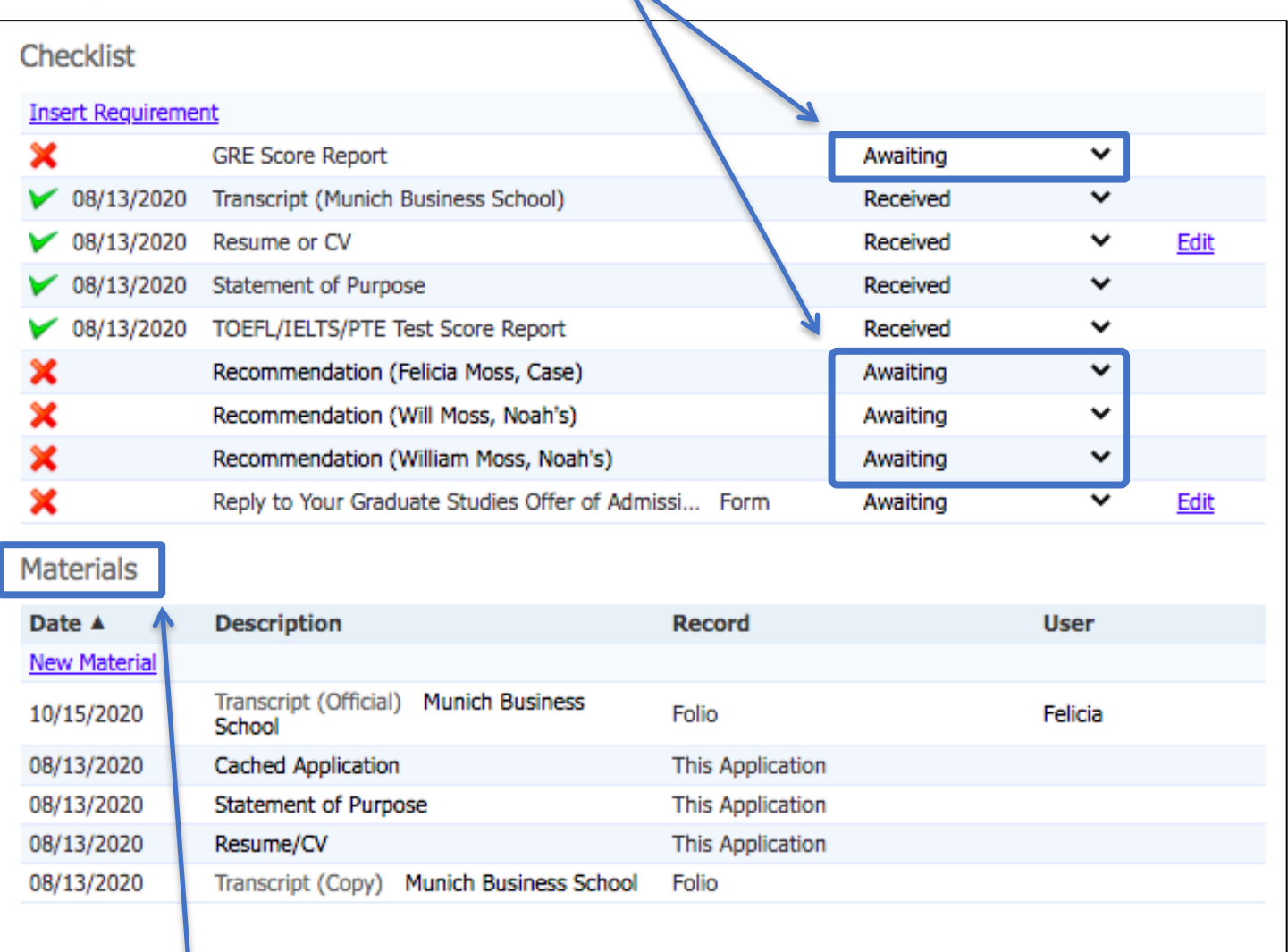

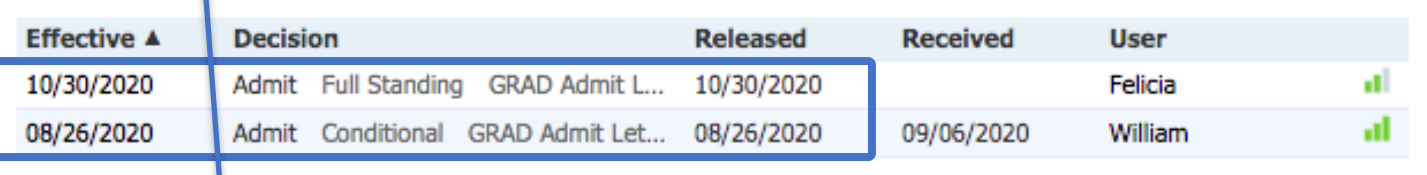

or official documents received. [See *How to Record Official Documents in Slate* PDF]

**Decisions** 

The Materials section indicates any unofficial You can view the official decision letter here.

**If you need assistance, contact the School of Graduate Studies. Phone: 216.368.4390 • Email: gradadmit@case.edu**